## Contents

For additional assistance, contact <u>Technical Support</u>

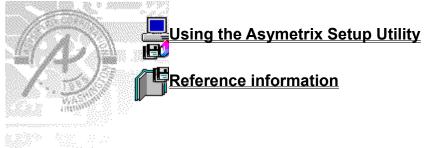

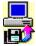

## Using the Asymetrix Setup Utility

<u>Concepts</u> <u>How To</u>

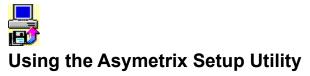

### Concepts

About directory placeholders About distribution disks About Runtime ToolBook About Setup flow About the Asymetrix Setup Utility About the installation script About Runtime ToolBook installation

How to

# Using the Asymetrix Setup Utility

**Concepts** 

<u>How To</u>

Adding custom button bitmaps Adding custom percentage-complete bitmaps Asking users about installing components Including Runtime ToolBook with your application Using the Setup Manager in Expert mode Using the Setup Manager in Wizard mode

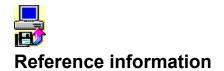

Features not supported in Runtime ToolBook Installation script layout Setup Manager dialog box

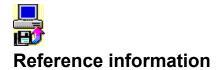

Installation script layout Setup Manager dialog box File menu Edit menu General tab Files tab PM Icons tab Configuration tab Launch EXE tab Create Disks tab

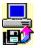

## About the Asymetrix Setup Utility

Using the Asymetrix Setup Utility

See also...

The Asymetrix Setup Utility allows you to produce a setup program that users can run to install your application. The Asymetrix Setup Utility has two parts:

• The Setup Manager (SETUPMGR.EXE), a ToolBook application you use to create an <u>installation script</u> (.ASU file) identifying the files to install and other installation options, and to create a set of distribution disks.

The Setup program (SETUP.EXE), which users run to install your application.

You can use the Asymetrix Setup Utility with applications produced using any development tool or language.

When you use the Setup Manager to create an installation script and a set of distribution disks, you can choose to use two modes:

• Wizard mode, in which the Setup Manager presents a set of screens that prompt you for basic information about your application setup. Wizard mode is easy to use, but does not offer as many options as Expert mode.

• Expert mode, in which you use a set of dialog box tabs to specify detail about your applications installation options. Expert mode can be more complex to use than Wizard mode, but allows you to take full advantage of the Setup Managers capabilities.

යත

Using the Asymetrix Setup Utility <u>About distribution disks</u> <u>About setup flow</u> <u>Using the Setup Manager in Expert mode</u> <u>Using the Setup Manager in Wizard mode</u>

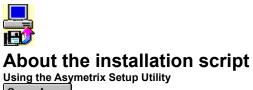

See also...

The installation script is a set of instructions the SETUP.EXE program reads to know how to install your application. For example, you can specify the files to be included in the application, the destination directory on the user's system, and actions that are to take place when the installation is complete (such as displaying a message). The user can choose which components of the application to install.

You use the tabs in SETUPMGR.EXE to develop the instructions, which are stored in a text file with the extension .ASU (Asymetrix Setup Utility). For details on what goes in the installation script, see

The installation script can become quite complex. It's important to test it thoroughly before distributing your application. For details on what goes in the installation script, see <u>Installation script layout</u>

୯୫୭୦

Using the Asymetrix Setup Utility About Distribution disks Using Setup Manager in Expert mode Using the Setup Manager in Wizard mode

Reference information Installation script layout

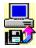

## Using the Setup Manager in Wizard mode

Using the Asymetrix Setup Utility

See also...

In Wizard mode, the Setup Manager presents a set of screens that prompt you for basic information about your application setup. Wizard mode is easy to use, but does not offer as many options as Expert mode. Wizard mode is the default; when you start the Setup Manager or choose New from the File menu, you automatically start the Setup Manager Wizard.

To use Wizard mode, respond to the prompts in each of the screens described below, then click Next to move to the next screen:

| Screen                                         | Information you provide                                                                                                    |
|------------------------------------------------|----------------------------------------------------------------------------------------------------|
| Files And Directories In Your Application      | The name of the Windows Program Manager group that your application will appear in when installed, and the directory tree containing the files you want to include as part of your application.               |
| Runtime Files To Include With Your Application | Whether to include Runtime ToolBook with your application, and if so, what other files (such as DLLs) to include.                                                                                             |
| Conditions For Installing Files                | What to do if the user already has a copy of Runtime ToolBook installed.                                                                                                    |
| Icons And Program Items                        | The icons that will appear in the Windows Program Manager<br>group that Setup program creates, and what command each<br>icon will execute when clicked.                                                       |
| Splash Screen                                  | What bitmap to display at the beginning of the installation.                                                                                                    |
| Message To Display At End Of Installation      | What text, if any, to display after installation is complete.                                                                                                    |
| Creating The Installation Files And Disks      | The path where you want the Setup Manager to create the installation-ready files containing your application, and the medium on which you will be distributing the application (CD, 1.44MB disks, and so on). |

When you use Wizard mode, the following restrictions apply:

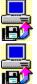

Your application is installed as a single component.

You can specify only one directory (and its subdirectories) as the source files for your application. All the files required for your application must be in the specified directory or its subdirectories, and you cannot exclude any files.

You cannot specify that SETUP.EXE launch any programs after installing your program, though you can have it display a message suggesting that the user do so.

You can switch to Expert mode at any time by clicking Expert Mode. However, once you switch to Expert mode, you can no longer work with that installation script in Wizard mode.

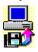

Using the Asymetrix Setup Utility About the installation script Using the Setup Manager in Expert mode

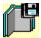

## Using the Setup Manager in Expert mode

Using the Asymetrix Setup Utility

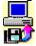

In Expert mode, you specify details about your applications installation options. Expert mode can be more complex to use than Wizard mode, but allows you to take full advantage of the Setup Managers capabilities.

When you start the Setup Manager or choose New from the File menu, you automatically start the Setup Manager Wizard. To use Expert mode, click Expert Mode in any screen while in Wizard mode. You cannot return to Wizard mode from Expert mode, and if you save your installation script while in Expert mode, you cannot then open it in Wizard mode.

In Expert mode, the Setup Manager consists of a dialog box with six tab sections. To go from one section to another, click the tab at the top of the dialog box. The tab sections cover the following information.

| Tab                                             | Information you provide                                                                                               |
|-------------------------------------------------|----------------------------------------------------------------------------------------------------|
| General                                         | Title for installation dialog boxes<br>Default directory for installation<br>Graphics that appear during installation |
| <u>Files</u>                                    | <u>Component</u> names<br>Files to include in each component<br>Total component size                                  |
| PM Icons                                        | Program Group name                                                                                                    |
| (for each installation component)               | Program Item description<br>Command line<br>Icon                                                                      |
| Configuration                                   |                                                                                                    |
| (for each installation component)<br>Launch EXE | Changes to be made to .INI, AUTOEXEC.BAT, and CONFIG.SYS files                                                        |
| (for each installation component)               | Commands to be executed when installation is complete                                                                 |
| <u>Create Disks</u>                             | Drive and directory for distribution files<br>Name for distribution file set<br>Size of distribution disk             |

To create an installation script (.ASU file), fill in information for each tab, then save the file. After creating the installation script, you can create a set of distribution disks.

To edit an existing installation script, start the Setup Manager, then open the file. All of the values appear in the appropriate fields in the tabs. Make the changes you need, then save the file again.

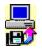

Using the Asymetrix Setup Utility About the installation script Using the Setup Manager in Wizard mode

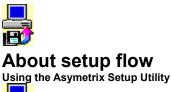

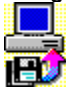

There are two parts to working with the Asymetrix Setup Utility. As the developer, you run the Setup Manager (SETUPMGR.EXE) to create an <u>installation script</u> (.ASU file) that specifies

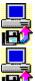

how the setup program should appear to the user, including a backdrop and installation bitmap.

<u>components</u> of your application, including what files belong with each component, whether the component is optional, and where the component should be installed. You can also include the Runtime version of ToolBook with <u>your</u> application.

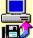

Program Manager information for each component, including its group, icon, and the command line that is run when the user clicks that components icon in the Program Manager.

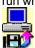

any programs that should be launched after installation is complete, such as Notepad to display Readme information or another installation program for third-party drivers.

**Note** If you use the Setup Manager Wizard to create your installation script, not all of the options listed above are available.

When you have finished specifying options, you use the Setup Manager to create a set of distribution disks containing the installation files, the installation script, and the SETUP.EXE program.

To install your application, the user runs the Setup program (SETUP.EXE) from the distribution disk. The Setup program reads the installation script, then displays a dialog box that

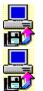

prompts the user for the destination directory.

provides a menu of components to be installed, allowing the user to choose which to install.

The following flow chart depicts the process, which takes place before the startup screen appears.

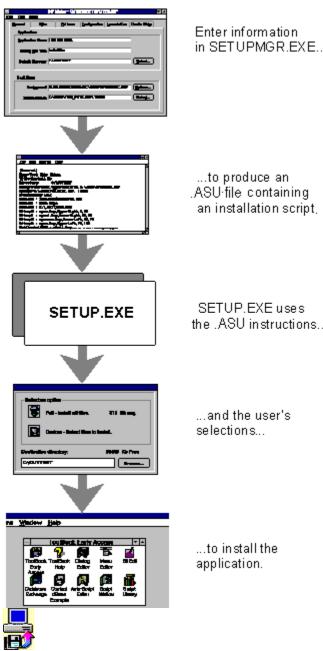

Enter information in SETUPMGR.EXE...

the .ASU instructions...

Using the Asymetrix Setup Utility <u>About Runtime ToolBook</u> <u>About the installation script</u> <u>Using the Setup Manager in Expert mode</u> <u>Using the Setup Manager in Wizard mode</u>

Reference information Component Selection dialog box Installation Options dialog box

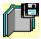

## **About Runtime ToolBook**

Using the Asymetrix Setup Utility

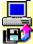

If you want users to be able to run your application but not make changes to it, you can distribute Runtime ToolBook with your application files. Runtime ToolBook is a special version of ToolBook or Multimedia ToolBook (TB40RUN.EXE or MTB40RUN.EXE) that

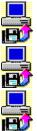

runs only at Reader level (users cannot switch to Author level).

does not display ToolBooks opening screen when started.

does not allow users to display Author-level tools such as the Script editor window, palettes, the Command window, or the Debugger window.

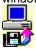

does not support right-click menus or the tool bar.

In addition, the value of sysLevel is always reader (and attempting to set it to author causes an error), and the values for rulers and sysGrid properties are always false because users cannot display the rulers or the grid. A number of commands, messages, and properties are not available and result in error messages when used in Runtime ToolBook. For a complete list, see <u>Features not supported in Runtime ToolBook</u>.

**Note** The ToolBook license agreement allows you to distribute copies of Runtime ToolBook and some of the dynamic link libraries (DLLs) included with ToolBook.

Using the Asymetrix Setup Utility Including Runtime ToolBook with your application

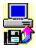

## Component Selection dialog box

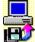

If the user chooses Custom Installation in the <u>Installation Options dialog box</u>, the Component Selection dialog box appears, which allows users to select the <u>components</u> to install and specify a different destination directory for the application.

| Option                                    | Description                                                                                                    |
|-------------------------------------------|----------------------------------------------------------------------------------------------------|
| Component                                 | The list of components and their sizes. By default, all options are checked. To prevent the Setup program from installing a component, users must deselect it.                                                                                                    |
| Destination Directory                     | The destination directory for the installation. The default is stored<br>in the installation script, but users can change this to any<br>directory. If the directory doesn't exist, the Setup program creates<br>it.                                                         |
| Browse                                    | Users can click this to open a dialog box in which they select a drive and directory for the installation.                                                                                                    |
| Change Runtime ToolBook<br>directory      | If users want to install Runtime files in a directory other than the default destination directory, they must click this button to open the ToolBook Runtime dialog box. If Runtime files were added manually as a component, this button does not appear in the dialog box. |
| Runtime ToolBook Destination<br>Directory | n The directory in which the Runtime files will be installed. The default entry in this field is the path specified in the CommonComponent section of the installation script.                                                                                               |
| Disk Space                                | The space required for a component, and the space available on<br>the drive to which files are to be installed. The Required figure<br>includes all selected components plus the Runtime files.                                                                              |
| Continue                                  | After selecting the desired components, users click this to begin installation.                                                                                                    |
| Go Back                                   | Users click Go Back to return to the <u>Installation Options</u> dialog box. Any selections already made ignored.                                                                                                    |

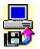

Using the Asymetrix Setup Utility About Runtime ToolBook About the Asymetrix Setup Utility

Reference information Installation Options dialog box

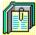

## Features not supported in Runtime ToolBook

Reference information

The following tables list the properties, commands, and messages that do not function in Runtime ToolBook. Unless otherwise noted, attempting to use these results in an error.

At the end of this topic you will find a list of additional differences in behavior between the development and Runtime versions of ToolBook.

#### **Properties**

Attempting to set any of the following properties in Runtime ToolBook results in an error. You can get the value of some of the properties, as listed in the table.

| Property                                        | Value in Runtime ToolBook |
|-------------------------------------------------|---------------------------|
| bounds of commandWindow, toolBar, any palette   |                           |
| position of commandWindow, toolBar, any palette |                           |
| size of commandWindow, toolBar, any palette     |                           |
| startupAutoScriptFile                           | Name of Auto-Script file  |
| startupReaderRightClick                         | false                     |
| style of toolBar,toolPalette                    |                           |
| sysAutoScriptFile                               | Name of Auto-Script file  |
| sysGrid                                         | false                     |
| sysGridSnap                                     | false                     |
| sysGridSpacing                                  |                           |
| sysLevel                                        | reader                    |
| sysReaderRightClick                             | false                     |
| sysRuler                                        | false                     |
| sysRuntime                                      | true                      |
| sysShowMRUFiles                                 | false                     |
| sysTool                                         | reader                    |
| tile of toolbar, toolPalette                    |                           |
| tileOrder of toolbar, toolPalette               |                           |
| tileWrap of toolbar, toolPalette                |                           |
| visible of commandWindow                        | false                     |
| visible of toolbar, any palette                 | false                     |

#### Commands

Attempting to execute the following commands results in an error in Runtime ToolBook:

edit script
sort (but not the sort message)
put command with commandWindow as the
destination

Runtime ToolBook does not respond when you execute the following commands, but it does not display an error message:

add menu add menuItem check menu check menuItem disable menu disable menuItem enable menuItem remove menuItem remove menuItem restore menubar uncheck menu uncheck menuItem **Any menu command that specifies** at author

#### Messages

Runtime ToolBook displays an error if you attempt to send any of the following messages that display an Authorlevel dialog box, manipulate the palettes or the grid, or change to Author level.

author autoScript backgroundProperties bookProperties color command contents debugScript editScript file1, file2, file3, file4 (MRU file list aliases) grid importGraphic keyboardShortCuts learningToolBook line lineEnds menuCommands newViewers openScriptReference pageProperties pageSize pattern polygon properties reader (ignored; no error) resources rulers searchForHelpOn showGrid

```
snapGrid
sort
startRecording
stepByStep
stopRecording
technicalSupport
tool
toolbar
viewers
```

### Additional differences in Runtime ToolBook

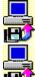

Help buttons are removed in all built-in dialog boxes.

Instead of displaying the Execution Suspended message box when encountering an error, Runtime ToolBook displays the text of the error message in an Error message box. The user can see more information about the error by holding down the Ctrl key while clicking Cancel. Runtime ToolBook displays the Execution Suspended dialog box with all buttons removed except Cancel.

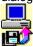

If you start Runtime ToolBook without a file name

- ToolBook displays the Open dialog box to prompt you for the name of a .TBK file to open.
- Runtime ToolBook displays the copyright bitmap (no copyright bitmap is displayed if you specify a book on the command line).
- the default menu bar is the File menu with Open and Exit menu items.

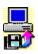

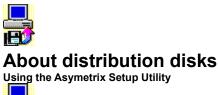

The Setup Manager produces master distribution disks that contain all the files needed for installation, the <u>installation script</u> (.ASU) file that specifies setup options, and the SETUP.EXE program.

The first disk contains SETUP.EXE, the .ASU file, and any bitmaps that will be displayed during installation, as well as the first compressed installation file. Subsequent disks, if needed, contain additional parts of the compressed installation file.

You can distribute your application on any size floppy disk, on CD-ROM, or on a network drive.

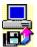

Reference information Component Selection dialog box Installation Options dialog box

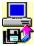

## Including Runtime ToolBook with your application

Using the Asymetrix Setup Utility

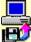

The Asymetrix Setup Utility allows you to distribute ToolBook or Multimedia Runtime ToolBook files with your application.

#### To include ToolBook or Multimedia Runtime ToolBook with your application:

(In Wizard mode)

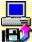

In the Runtime Files To Include With Your Application screen, check the Basic Runtime ToolBook box. (In Expert mode)

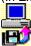

In the Setup Manager's Files tab, click Add Runtime. The Setup Manager adds a component called [CommonComponent] to the installation script in the .ASU file you are creating.

Alternatively, you can create your own Runtime component in the same way as any other component. This allows you to call it whatever you want, and have it installed in whatever directory you specify, regardless of whether there is another copy of Multimedia Runtime ToolBook on the system (unless the user changes the directory or chooses not to install the component). If you create your own Runtime component, you must be sure to include all necessary files. For a list of Runtime files, refer to the list in FILELIST.WRI.

For complete information about how SETUP.EXE determines where to install the [CommonComponent], see <u>About</u> <u>Runtime ToolBook installation</u>.

#### **Distribution tips**

For best results when distributing ToolBook or Multimedia Runtime ToolBook with your applications, follow these guidelines:

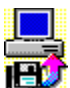

Include the Runtime ToolBook using the procedure above rather than creating your own Runtime component. This assures that your application will work with other ToolBook applications that your end users have installed, and avoids installing redundant copies of the Runtime files, saving space on users' systems.

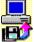

When using the Add Runtime feature in Expert mode, use all of the standard .INI file modifications that come with it, which further assures that your ToolBook application will work correctly with other ToolBook applications.

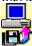

Do not change the value of startupSysBooks in the TB40.INI or MTB40.INI files, because you can cause other ToolBook applications to stop working correctly. If your application depends on particular system books, push them onto the sysBooks property in an enterApplication handler.

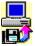

Using the Asymetrix Setup Utility About Runtime ToolBook About Runtime ToolBook installation

Reference information Setup Manager (Files tab)

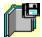

## Adding custom percentage-complete bitmaps

#### Using the Asymetrix Setup Utility

The Setup program displays a message indicating (by percentage) how far along the installation is for the current file and for the application as a whole. You can also display a custom percentage-complete bitmap.

To do so, edit the installation script (.ASU file) after creating it, using a text editor such as Windows Notepad. Add a Bitmap instruction to the [General] section of the installation script to display bitmaps at various points in the installation process.

Bitmap<X> = BitmapName,Alignment,StartPercentage,EndPercentage

#### Parameters: BitmapName

Syntax:

A string representing the path to bitmap file.

#### Alignment

One of the following strings indicating where the bitmap should be displayed (these are the same as those supported for displaying the background bitmap, except that Tiled and AllTiled are ignored):

Centered UpperLeft UpperRight LowerLeft LowerRight CenteredLeft CenteredRight UpperCentered LowerCentered

#### StartPercentage

An integer indicating what percentage of the application should be complete before this bitmap is displayed.

#### EndPercentage

An integer indicating what percentage of the application installation should be complete when the bitmap is removed.

#### **Example:** Bitmap0=c:\windows\regnote.bmp,UpperRight,0,25

This example displays the bitmap regnote.bmp in the upper-right corner of the screen from the beginning of installation until installation is 25 percent complete.

You can use more than one Bitmap<X> instruction to have different bitmaps appear in sequence. The instructions would be numbered Bitmap<0>, Bitmap<1>, and so on.

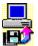

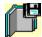

## Asking users about installing components

Using the Asymetrix Setup Utility

You can have the installation process ask users yes-or-no questions about whether to install individual components. This allows you to substitute a question for the <u>Component Selection</u> dialog box, or to confirm a user's selections.

To do so, edit the installation script (.ASU file) after creating it, using a text editor such as Windows Notepad. Add Query instructions to each component section in the installation script.

Syntax: Query Condition, Text

#### Parameters: Query Condition

A string containing one of the following keywords:

- IfSelectedThe question is asked only if the user has selected the component for<br/>installationIfNotSelectedThe question is asked only if the user has not selected the component<br/>for installation
- Always The question is always asked, regardless of whether the component is selected for installation

Text

A string containing the contents of the message box. The question should be phrased as a yes/no question, and so that a "yes" answer means the component will be installed.

Example: Query = IfNotSelected, "The main executables are not selected to be installed. Do you want to install them at this time?"

In this example, if the component is not selected for installation, the message appears and the user can answer by clicking Yes or No in the message box. The user's response to this query overrides any earlier selection regarding installation of the component.

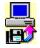

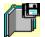

## File menu

#### **Reference information**

#### New

Creates a new installation script (.ASU file). If the current file has changed since you last saved it, you're prompted to save it.

#### Open

Opens an existing installation script (.ASU file). If the current file has changed since you last saved it, you're prompted to save it.

#### Save

Saves your work. If this is the first time you are saving an installation script, the Save As dialog box appears to allow you to assign a name to the .ASU file.

#### Save As

Saves work that hasn't been saved before, or saves the current installation script under a new name.

#### Exit

Quits the program. If the current file has changed since you last saved it, you're prompted to save it.

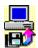

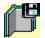

## Edit menu

#### Reference information

#### Cut

Removes the highlighted text and places it on the Windows Clipboard.

#### Сору

Puts a copy of the highlighted text on the Clipboard.

## Paste

Places the contents of the Clipboard at the insertion point, or replaces highlighted text.

#### Clear

Removes the highlighted text without putting it on the Clipboard.

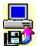

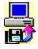

## Adding custom button bitmaps Using the Asymetrix Setup Utility

The Setup Manager automatically specifies a default bitmap to be used on the Full, Custom, and Exit buttons in the Installation Options dialog box. However, you can specify your own bitmaps for these buttons by entering one or more of the following lines in the [General] section of the .ASU file.

| Script line                                     | Description                                             |
|-------------------------------------------------|---------------------------------------------------------|
| FullInstallBMP= <path\name.bmp></path\name.bmp> | Specifies the bitmap for the Full installation button   |
| CustomInstallBMP=< path\name.bmp>               | Specifies the bitmap for the Custom installation button |
| ExitInstallBMP=< path\name.bmp>                 | Specifies the bitmap for the Exit button                |

The parameter <path\name.bmp> is the path and name of the bitmap.

SETUPMGR.EXE automatically adds the following line to the General section of the installation script:

FullInstallBMP=DEFAULT

This line causes the custom Installation Options dialog box to be displayed.

If you delete this line, the standard Windows Installation Options dialog box is displayed.

You can also replace any or all of the default button bitmaps in the custom dialog box with bitmaps of your own choice by adding the following instructions.

| Script line                                      | Description                                              |
|--------------------------------------------------|----------------------------------------------------------|
| FullInstallBMP= <path\name.bmp></path\name.bmp>  | Specifies the bitmap for the Full installation button.   |
| CustomInstallBMP=< path\name.bmp>                | Specifies the bitmap for the Custom installation button. |
| <pre>ExitInstallBMP=&lt; path\name.bmp&gt;</pre> | Specifies the bitmap for the exit button.                |

The parameter <path\name.bmp> is the path and name of the bitmap.

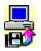

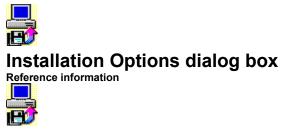

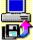

During installation, the Installation Options dialog box appears after the startup bitmap disappears. Users can choose the type of installation (full or custom) and specify a different destination directory.

| Option                | Description                                                                                                    |
|-----------------------|----------------------------------------------------------------------------------------------------|
| Full                  | Users click this to install all components.                                                                                                    |
| Custom                | Users click this to open the <u>Component Selection dialog box</u> and choose the components to install.                                                                                                    |
| Exit                  | Users click this to exit from the installation program.                                                                                                    |
| Destination Directory | Users enter the destination directory for the installation. This path<br>and directory are set initially by the SETUP.EXE from information<br>in the <u>installation script</u> (.ASU file). Users can specify any<br>directory; if the directory does not exist, SETUP.EXE creates it. |
| Browse                | Users click this to open a dialog box in which they select a drive and directory for the installation.                                                                                                    |

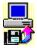

Using the Asymetrix Setup Utility About the Asymetrix Setup Utility

Reference information Component Selection dialog box

# About Runtime ToolBook installation

Using the Asymetrix Setup Utility

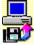

If an <u>installation script</u> (.ASU file) contains a component labeled [CommonComponent], the Setup program installs Runtime ToolBook or Multimedia ToolBook in a predetermined directory. If the Setup program detects an existing copy of Runtime ToolBook or Multimedia ToolBook, it overwrites the files.

However, if the existing copy of Runtime ToolBook or Multimedia ToolBook is in another language (such as German or French), the Setup program creates a new directory for the version of Runtime ToolBook or Multimedia ToolBook being installed.

**Note** If you created your own component for Runtime ToolBook instead of allowing the Setup Manager to include Runtime files, the installation process cannot follow the procedure described here.

The following flowchart depicts the process, which takes place before the startup screen appears.

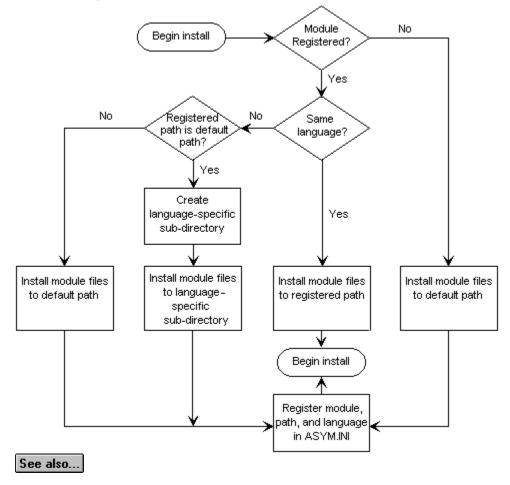

Using the Asymetrix Setup Utility Including Runtime ToolBook with your application

## Module registered?

Is the module (the Runtime version of ToolBook or Multimedia ToolBook) identified in the ASYM.INI file?

## Registered path is default path?

Is the path of the module (the Runtime version of ToolBook or Multimedia ToolBook) in the ASYM.INI file the same as the default path specified in the .ASU file?

## Same language?

Is the module (the Runtime version of ToolBook or Multimedia ToolBook) registered in the ASYM.INI file the same language (for example, English or German) as the one to be installed?

## Create language-specific subdirectory

Create a subdirectory under the directory that contains the registered module. The name of the directory is the name of the language of the module to be installed (for example, \German or \English).

## Install module files to default path

There is no other copy of ToolBook or Multimedia Runtime ToolBook in the same version and language on the user's system. Install the module (the Runtime version of ToolBook or Multimedia ToolBook) in the destination directory specified in the .ASU file.

## Install module files to language-specific subdirectory

There is another copy of Multimedia Runtime ToolBook in the same version but a different language on the user's system. Install the new module (the Runtime version of ToolBook or Multimedia ToolBook) in a different subdirectory.

## Install module files to registered path

There is another copy of Multimedia Runtime ToolBook in the same version and language on the user's system. Overwrite the existing copy of ToolBook or Multimedia Runtime ToolBook.

## Register module, path, and language in the ASYM.INI file

Register the new module (the Runtime version of ToolBook or Multimedia ToolBook), path, and language in the ASYM.INI file.

## Setup Manager (General tab) Reference information

See also...

The General tab in the Setup Manager dialog box allows you to customize the look of the Setup dialog box that appears when users install your application.

Note The Setup Manager dialog box tabs only appear in Expert mode.

Note Click a tab below to see its options.

| See | e also |  |
|-----|--------|--|
|     | )ntion |  |

| Option            | Description                                                                                                    |
|-------------------|----------------------------------------------------------------------------------------------------|
| Dialog Box Title  | Specifies the title of the dialog boxes that appear when the user installs your application (the <u>Installation Options</u> and <u>Component Selection</u> dialog boxes).                                                                                                    |
| Default Directory | Sets the default path for the destination directory on the users computer in which you want the application to be installed. Click Choose to choose a directory from your own system. You can use <u>directory placeholders</u> in the path. The path you enter becomes the default value of the <i>\$install\$</i> directory placeholder.                                                                                                    |
| Common Directory  | Sets the directory in which the ToolBook or Multimedia Runtime ToolBook files will be installed if you specify them as a <u>CommonComponent</u> . This copy of the Runtime files will be shared with future applications, so it is recommended that this directory be different from the destination directory for the application files. The user can change this directory at the time of installation. The path you enter becomes the default value of the <code>\$common\$</code> directory placeholder. |
| Startup Bitmap    | Specifies the path and name (on your system) of the bitmap that appears over the background gradient after the installation program finishes copying files to the temporary directory. (The startup bitmap is sometimes called the splash screen). The startup bitmap remains onscreen for the length of time you set or until the user presses any key or clicks on the bitmap. To select a startup bitmap, click the Choose button.                                                                        |
| Duration          | Sets the number of seconds the startup bitmap is displayed. If you set the duration to 0, the startup bitmap will remain onscreen until the user clicks a mouse button or presses any key.                                                                                                    |
| Background        | Displays the specifications for the background screen that appears during installation. The screen can have a color gradient and a bitmap. The bitmap can appear as a single image or as multiple tiled images. To specify options for the background, click the Options button.                                                                                                    |
| Options           | Displays the Background Options.                                                                                                    |

Note Bitmap colors are mapped to the nearest colors on the user's system. You'll get the best results if you convert bitmaps to the 16-color Windows palette.

Using the Asmetrix Setup Utility About Runtime ToolBook installation

Reference information Installation script layout

## Background Options dialog box Reference information

The Background Options dialog box allows you to specify the color of the gradient that appears behind the installation dialog boxes, and the alignment of the bitmap that should appear during installation (if any). A preview of your selections (with the bitmap reduced, not full size) is displayed in the dialog box.

| Option    | Description                                                                                                    |
|-----------|----------------------------------------------------------------------------------------------------|
| Gradient  | Sets the background color. If you choose Red, Green, or Blue, the color appears in a gradient from light at the top of the screen to dark at the bottom.                                                                       |
| Bitmap    | Sets the path and name (on your system) of the bitmap. To select a bitmap, click the Choose button.                                                                                                    |
| Alignment | Sets the alignment for the bitmap. Choose No Bitmap if you don't want a bitmap, just a gradient<br>Choose Tiled to repeat the bitmap but leave a border. Choose All Tiled to repeat the bitmap so<br>that it fills the screen. |
| Choose    | Opens the Select dialog box so you can choose a background bitmap. The path and name you choose are entered in the Startup Bitmap field on the General tab.                                                                    |

Using the Asymetrix Setup Utility Adding custom percentage-complete bitmaps

## Setup Manager (Files tab) <u>Reference information</u>

See also...

In the Files tab, you can set up the components of your application, giving each component a name and selecting the files for it. Installation Component Names are the names of the components of your application, such as Library, Help, Editor, and so on. These names appear in the Component Selection dialog box, where the user can choose to install them or not.

Note The Setup Manager dialog box tabs only appear in Expert mode.

Note Click a tab below to see its options.

| <u>G</u> eneral F <u>i</u> les | PM Icons Configuration Launch EXE Create Disks                                                                                                    |
|--------------------------------|----------------------------------------------------------------------------------------------------|
| Option                         | Description                                                                                                    |
| Installation Component<br>Name | Lists the names you give to the components of the application. The<br>names appear in the Component Selection dialog box in the same<br>order as they appear in this list box. To rearrange the components in<br>the list box, click a component name and drag it to a new position in<br>the list. |
| Total Component Size           | Displays the total number of bytes (uncompressed) of all files in each component. The size is calculated by SETUPMGR.EXE as you select files. When the user installs your application, this size appears in the Component Selection dialog box next to the component name.                          |
| Add New                        | Prompts your for the name of a new component, then opens the <u>Component File List</u> dialog box, where you can choose files for that component.                                                                                                    |
| Add Runtime                    | Adds all ToolBook or Multimedia Runtime ToolBook files to your application, and opens the Add Runtime dialog box to allow you to ado optional Runtime files. For details about adding Runtime files, see <u>About Runtime ToolBook installation</u> .                                               |
| Change Name                    | Changes the name of the selected component, prompting you for the new name.                                                                                                    |
| Remove                         | Removes the selected component, deleting all information associated<br>with the component from the installation script (.ASU file). The files<br>themselves are not deleted from your disk, but will not be included<br>when you create a set of distribution disks.                                |
| Edit File List                 | Opens the <u>Component File List</u> dialog box, where you can view and choose files for that component.                                                                                                    |

Using the Asymetrix Setup Utility Including Runtime ToolBook with your application

Reference information Installation file layout

## Component File List dialog box Reference information

In the Component File List dialog box, you can choose files for a component, set rules for when those files should be copied to the user's hard disk, and specify the directory to which they should be copied.

| Option<br>File List   | Description<br>Lists the files for the selected component.                                                                                                    |
|-----------------------|----------------------------------------------------------------------------------------------------|
|                       | · · · · · · · · · · · · · · · · · · ·                                                                                                    |
| Choose Files          | Opens the Choose Files to allow you to select files for the component.                                                                                                    |
|                       | <b>Note</b> If you want to assign an icon to the component that will be displayed in a Windows Program Manager group when the application is installed, be sure to include the required .BMP or .ICO file as part of the component.                                                                                                    |
| When to Copy          | Displays options for when to copy a particular file when the<br>component is installed. The default is Always Copy. The options<br>are:                                                                                                    |
|                       | <b>See also</b> Always Copy. Always copies the file. If there is a file with the same name in the destination directory, overwrites it without prompting.                                                                                                    |
|                       | See also Ask User. Before copying the file, asks the user whether to copy it. If the user chooses Yes and there is a file with the same name in the destination directory, overwrites it without prompting.                                                                                                    |
|                       | See also If Does Not Exist. Copies the file only if a file with the same name does not exist in the destination directory.                                                                                                    |
|                       | <b>See also</b> If Newer. Copies the file if it is newer than a file with the same name in the destination directory.                                                                                                    |
|                       | <b>See also</b> If Newer Than Sys. Copies the file if it is newer than a file with the same name anywhere in the user's system. If the older file is in the destination directory, it is overwritten; if it is anywhere else in the system, it is not overwritten or deleted. In that case, the user will have two files with the same name in different directories. |
|                       | <b>See also</b> Make Backup. If there is a file with the same name in the destination directory, makes a backup copy (with the extension .BAK) before copying the new file.                                                                                                    |
| Destination Directory | Displays the path to which the file should be copied during installation. The user will not be able to alter this path. Each file can be copied to a different destination directory. You can use <u>directory placeholders</u> in the path.                                                                                                    |
| Insert Directory      | Opens the Insert dialog box, which allows you to insert a <u>directory placeholder</u> in the path. Before you can insert a placeholder, the insertion point must be in the Destination Directory box.                                                                                                    |

## Choose Files dialog box Reference information

The Choose Files dialog box allows you to select files to include with a component.

| Option             | Description                                                                                                    |
|--------------------|----------------------------------------------------------------------------------------------------|
| File Name          | Specifies the file name. Select a file by typing in name, or by selecting one from the list.                                                                                                    |
| List Files Of Type | Indicates the type of files that is displayed in the File Name box.<br>The default is all files (*.*).                                                                                                    |
| Directories        | Displays the default path. Change the directory by selecting a new path from the Directories box, which lists all directories available on the current drive. To change the drive, make a selection in the Drives box. |
| Drives             | Lists the available drives. Selecting a new drive changes the contents of the Directories box and the files in the File Name list.                                                                                     |
| Selected Files     | The list of files selected for the current component.                                                                                                    |
| Add                | Adds the files selected in the File Name list to the current<br>component.                                                                                                    |
| Add All            | Adds all files in the File Name list (not just selected files) to the<br>current component.                                                                                                    |
| Remove             | Removes a file selected in the Selected Files list from the current component.                                                                                                    |

**Note** If you want to assign an icon to the component that will be displayed in a Windows Program Manager group when the application is installed, be sure to include the .BMP or .ICO file you need as part of the component.

## Setup Manager (PM Icons tab)

Reference information

See also...

The PM lcons tab allows you to set up Program Manager groups and items for components in your application. You can assign components in your application to Progam Manager Groups on the user's system, and specify Program Items, icons, and command lines for each component. For example, if your application consists of three components (main, Help system, and tutorial), you can use this tab to set up the three icons that appear on the users system and specify what commands are executed when the user clicks any of the three icons.

Note The Setup Manager dialog box tabs only appear in Expert mode.

Note Click a tab below to see its options.

| <u>G</u> eneral | Files       | PM Icons                                           | Config <u>u</u> ration                                                                                  | Launch EXE                                                | Create Dis <u>k</u> s                                    |
|-----------------|-------------|----------------------------------------------------|----------------------------------------------------------------------------------------------------|-----------------------------------------------------------|----------------------------------------------------------|
| Option          |             | Description                                        |                                                                                                    |                                                           |                                                          |
| Program Icor    | าร          | represents the<br>in your applica                  |                                                                                                    | elected for one                                           | ach line in this list<br>of the components<br>n for each |
|                 |             | fields in the bo                                   | ram Icon, click Ac<br>ttom half of the w<br>list, then edit the                                         | vindow. To edit a                                         | an existing line,                                        |
| Add             |             | Adds a new lir                                     | e to the Program                                                                                        | Icons list.                                               |                                                          |
| Remove          |             | Removes the                                        | Program Icon sel                                                                                        | ected in the Pro                                          | gram Icons box.                                          |
| Installed With  | n Component | a Program Ico<br>component of<br>this list, the Se | n. Choose < <alv<br>your application.<br/>tup program crea</alv<br>                                     | vays Install<br><b>If you choose a</b><br>ates a Program  | component from                                           |
| Program Gro     | pup         | system in which                                    | Windows Progran<br>th the selected ic<br>at doesn't exist o<br>reate it.                                | on will appear. I                                         | f you specify a                                          |
| Change Icon     |             | Program Item<br>(.BMP) or icon<br>files for the se |                                                                                                    | onent. You can<br>hat file must app<br>t. If you do not o |                                                          |
| Icon Descript   | tion        | Corresponds t                                      | abel that will appo<br>o the Description<br>ram Item Propert                                            | box in the Wind                                           | rogram Item icon.<br>dows Program                        |
| Icon Index      |             | contains more                                      | h icon to display<br>than one icon. C<br>ber for the icon y<br>e, and so on).                           | lick the up or do                                         | own arrow to set                                         |
| Command Li      | ne          | (including a sp<br>application. Co<br>Windows Prog | command line ass<br>pecific path and fil<br>prresponds to the<br>gram Manager Pro<br>irectory placehold | e, if desired) us<br>Command Line<br>ogram Item Pro       | ed to launch the<br>box in the<br>perties dialog box.    |
| Insert Directo  | ory         | directory place                                    | ert dialog box, wh<br><u>cholder</u> in the path<br>ne insertion point                                  | h. Before you ca                                          | an insert a                                              |
| ee also         |             |                                                    |                                                                                                    |                                                           |                                                          |

Reference information Installation script layout

## Setup Manager (Configuration tab) <u>Reference information</u>

See also...

The Configuration tab enables you to specify changes that will be made to the user's AUTOEXEC.BAT, CONFIG.SYS, and .INI files during installation. Changes to .INI files are made without prompting the user. Before making changes to AUTOEXEC.BAT and CONFIG.SYS files, SETUP.EXE asks users if they want to make the changes.

The Setup Manager changes the boxes that appear in the bottom half of the dialog box according to whether you are specifying changes to the AUTOEXEC.BAT, CONFIG.SYS, or .INI file.

Note The Setup Manager dialog box tabs only appear in Expert mode.

Note Click a tab below to see its options.

| <u>G</u> eneral                        | F <u>i</u> les | <u>P</u> M Icons                                                                                                    | Config <u>u</u> ration                                                                                                    | Launch Exe        | Create Dis <u>k</u> s |  |
|----------------------------------------|----------------|----------------------------------------------------------------------------------------------------|----------------------------------------------------------------------------------------------------|-------------------|-----------------------|--|
| Option                                 |                | Description                                                                                                    |                                                                                                    |                   |                       |  |
| Configuration File (                   | Changes        | change specif                                                                                                    | Displays a list of file changes you have specified. To add a file change specification, click Add, then enter information in the fields in the bottom half of the window.                                                                                                    |                   |                       |  |
| Add                                    |                | Adds a new ite                                                                                                    | em to the Configu                                                                                                    | ration File Cha   | nges list.            |  |
| Remove                                 |                |                                                                                                    | selected file char<br>File Changes bo                                                                                                    |                   | n from the            |  |
| INI File<br>AUTOEXEC.BAT<br>CONFIG.SYS |                | remaining box                                                                                                    | Select the type of file for which you are specifying changes. The remaining boxes in the window change according to what type of file you have selected.                                                                                                    |                   |                       |  |
| Installed with Com                     | ponent         | made. Choose<br>always. If you<br>program make                                                                                                    | Specifies the name of the component for which the file change is<br>made. Choose < <always install="">&gt; to make the change<br/>always. If you choose a component from this list, the Setup<br/>program makes the specified file change only if the user chooses<br/>to install that component.</always> |                   |                       |  |
| File Name (INI file)                   |                | Select or enter the path and name of the .INI file to be changed.<br>You can use <u>directory placeholders</u> in the path. If the .INI file you<br>specify does not exist on the user's system, the Setup program will<br>create it. |                                                                                                    |                   |                       |  |
| Section (INI file)                     |                |                                                                                                    | ection of the speci<br>section does not e<br>example, in                                                                                                    |                   |                       |  |
|                                        |                | =                                                                                                    | er Informatio<br>e=Fred J. Mag                                                                                                    |                   |                       |  |
|                                        |                | [User Inf                                                                                                    | ormation] <b>is t</b>                                                                                                    | he section.       |                       |  |
| Entry (INI file)                       |                | Specify the ite                                                                                                    | em to be added to                                                                                                    | the .INI file. Fo | r example, in         |  |
|                                        |                |                                                                                                    | er Informatio<br>e=Fred J. Mag                                                                                                    |                   |                       |  |
|                                        |                | Name <b>is the e</b>                                                                                                    | ntry.                                                                                                    |                   |                       |  |
| Value (INI file)                       |                | Specify the va                                                                                                    | alue of the entry. F                                                                                                    | For example, in   |                       |  |
|                                        |                | -                                                                                                    | er Informatio<br>e=Fred J. Mag                                                                                                    | -                 |                       |  |
|                                        |                | Fred J. M                                                                                                    | agruder <b>is the</b>                                                                                                    | value.            |                       |  |
| Add To Comma-Se                        | parated        | Indicate wheth                                                                                                    | ner if the specified                                                                                                    | d entry exists in | the .INI file, the    |  |

| List (INI file)            | new value should be added at the end, separated with a comma. If<br>the specified entry does not exist, it will be added with the value<br>you specified.                           |
|----------------------------|----------------------------------------------------------------------------------------------------|
| AUTOEXEC<br>(AUTOEXEC.BAT) | Specifies the list to be added to the AUTOEXEC.BAT file if the<br>component is installed.                                                                                           |
| CONFIG (CONFIG.SYS)        | Specifies the list to be added to the CONFIG.SYS.BAT file if the component is installed.                                                                                            |
| Insert Directory           | Opens the Insert dialog box, which allows you to insert a directory placeholder in the path. Before you can insert a placeholder, the insertion point must be in an editable field. |
| See also                   |                                                                                                    |

Reference information installation file layout

## Setup Manager (Launch EXE tab)

Reference information

See also...

The Launch EXE tab allows you to specify commands to execute or messages to display after installation is complete. For example, you could open Notepad and display a README file, launch a third-party installation routine for a device driver, or display a message reminding users to register their software.

Commands can be associated with components, so that the command is executed only if the user chooses to install the component. You can specify any number of commands (up to a total of 1000 characters in the command lines). The first command is executed as soon as the installation is complete, and each subsequent command is executed when previous one finishes.

Note The Setup Manager dialog box tabs only appear in Expert mode.

| <u>G</u> eneral F <u>i</u> les                 | <u>P</u> M Icons                                                             | Configuration                                                                                                    | Launch EXE                                                                 | Create Dis <u>k</u> s                                                    |  |
|------------------------------------------------|------------------------------------------------------------------------------|----------------------------------------------------------------------------------------------------|----------------------------------------------------------------------------|--------------------------------------------------------------------------|--|
| Option                                         | Description                                                                  |                                                                                                    |                                                                            |                                                                          |  |
| Command Lines To Execute<br>After Installation |                                                                              |                                                                                                    |                                                                            | add a command,<br>he bottom half of                                      |  |
| Add                                            | Adds a new iter Installation list.                                           | n to the Comma                                                                                                    | nd Lines To Exe                                                            | cute After                                                               |  |
| Remove                                         | Removes the secure After In                                                  | elected comman                                                                                                    | d from the Com                                                             | mand Lines To                                                            |  |
| Launch Executable After<br>Installation        |                                                                              | ou are adding a<br>displays the Co                                                                                 |                                                                            | u click this button,<br>he bottom of the                                 |  |
| Display Message Box After<br>Installation      | 1 2                                                                          | • • •                                                                                                    |                                                                            | you click this<br>ox Text box at the                                     |  |
| Installed With Component                       | command is ex<br>< <always in<br="">message alway<br/>Setup program</always> | ame of the comp<br>ecuted or the me<br>stall>> to exec<br>vs. If you choose<br>executes the co<br>chooses to insta | essage is display<br>cute the comman<br>a component fro<br>mmand or displa | ved. Choose<br>nd or display the<br>om this list, the<br>nys the message |  |
| Command                                        |                                                                              | ommand to exect<br>directory placeho                                                                               | , U I                                                                      | bath if necessary.                                                       |  |
| Message Box Text                               |                                                                              | ext to appear in th<br>2,000 characters                                                                            |                                                                            | . The message can                                                        |  |
| Insert Directory                               | placeholder in t                                                             |                                                                                                    | you can insert a                                                           | o insert a directory placeholder, the                                    |  |

Note Click a tab below to see its options.

Reference information installation file layout

## Setup Manager (Create Disks tab)

Reference information

See also...

Use this tab to build compressed, installable files from the files for your components. You specify the size of the disk on which you intend to distribute the application, and the Setup Manager builds compressed files to fit. For example, you can have the Setup Manager create compressed files to fit on a 720K or 1.44MB disks. (You can also create compressed files for distributing your application across a network.)

When you have finished creating compressed files, you can copy them to a set of master disks.

The Setup Manager names the first compressed installation file after the .ASU file, but with the extension .001 instead of .ASU. Subsequent files have the same name with extensions .002, .003, and so on. For example, if the .ASU file is named TICKETS.ASU, the first compressed installation file will be named TICKETS.001, the second will be TICKETS.002, and so on. These are not the names that will be used for the application files when they are decompressed and written to the user's disk.

Note The Setup Manager dialog box tabs only appear in Expert mode.

Note Click a tab below to see its options.

| <u>G</u> eneral                                          | Files               | <u>P</u> M Icons                                                                                         | Config <u>u</u> ration                                                                                                    | Launch EXE                                                                                                    | Create Dis <u>k</u> s                 |
|----------------------------------------------------------|---------------------|----------------------------------------------------------------------------------------------------|----------------------------------------------------------------------------------------------------|----------------------------------------------------------------------------------------------------|---------------------------------------|
| Option                                                   |                     | Descriptior                                                                                              | ı                                                                                                    |                                                                                                    |                                       |
| Drive And Directory For<br>Compressed Installation Files |                     | •                                                                                                    | e path and name<br>R.EXE to place th                                                                                                    | •                                                                                                    | where you want<br>installation files. |
| Choose                                                   |                     |                                                                                                    | Choose Directory<br>d directory for th                                                                                                    | •                                                                                                    | llow you to speci<br>les.             |
| Compressed I<br>Size                                     | nstallation File    | the same as<br>Space Avail<br>the destinat<br>necessary. I<br>all files to th<br>CD-ROM, c<br>enough emp | the size of the of<br>able, which mea<br>ion disk is full, th<br>f you choose a s<br>at size. If you pla<br>hoose Space Ave<br>oty space as the<br>ne large file, whi | listribution medi<br>ns that SETUPN<br>en requests and<br>pecific size, SE<br>an to distribute y<br>ailable and use a<br>destination drive | TUPMGR.EXE li<br>our application c    |
| Create Compr<br>Files                                    | ressed Installation |                                                                                                    | compressed ins<br>directory you spe                                                                                                    |                                                                                                    | d writes them to                      |
| Copy Compre<br>Files To Disks                            | ssed Installation   | the .ASU file                                                                                            | compressed insta<br>e, and installatior<br>uests additional c                                                                                                    | bitmaps, to flop                                                                                                    |                                       |

Reference information installation file layout

## About directory placeholders Using the Asymetrix Setup Utility

Directory placeholders are strings that represent directory names that are available only when the user is installing your application. During installation, directory placeholders are replaced by the actual path and directory name entered by the user or determined by SETUP.EXE.

The directory placeholder strings are:

Path name of the Windows directory on the user's computer. \$windows\$

Path name of the Windows system directory on the user's computer. \$system\$

\$install\$ Path name of the directory which the user has chosen as the destination directory.

\$source\$ Path name of the directory from which SETUP.EXE was started.

\$common\$ Path name of the directory in which the ToolBook or Multimedia Runtime ToolBook files will be installed.

To insert a placeholder, click the Insert Directory button, then click the appropriate button in the Insert dialog box.

### Installation script layout

Reference information

### See also...

The installation script is saved in an .ASU file and is read by the Setup program (SETUP.EXE) to determine how to display installation dialog boxes and menus. The .ASU file is a Windows-compatible profile file containing the following sections.

| Section             | Information                                                                                                    |
|---------------------|----------------------------------------------------------------------------------------------------|
| [General]           | General installation information such as the installation dialog box title, backdrop option, and installation bitmap name. |
| [Component <n>]</n> | Contains installation instructions for a optional parts of the application (one section per optional component).           |
| [CommonComponent]   | Contains information about installing Runtime versions of ToolBook or Multimedia ToolBook.                                 |
| [DefaultComponent]  | Contains instructions that are always carried out if the user installs any part of the application.                        |

A typical script is shown below. Key parts of the script are hotspots you can click for more information.

[General] Title=The Ticket Kiosk Background=Blue,Tiled,C:\TOOLBOOK\BITMAPS\COAST.BMP Directory=c:\tickets Splash=C:\TOOLBOOK\BITMAPS\TREE.BMP,3000 ArchiveName=KIOSK2 RegistrationINI=\$Windows\$\asym.ini,Registered Apps FullInstallBMP=DEFAULT Common=MTB30,\$windows\$\asym\setup,3.0,United States

[Component0] Name=Ticket Sales TotalSize=83114 File0=ticksale.tbk,\$Install\$,c:\toolbook\setup,AskUser File1=tb30pdx.dll,\$Install\$,c:\toolbook,AlwaysCopy File2=irpcx9.flt,\$Install\$\ticksale,c:\toolbook\filters,AlwaysCopy File3=credit.ico,\$Install\$,c:\toolbook\icons,AlwaysCopy PMGroupItem0=Ticket Kiosk,\$Install\$\,Ticket Sales,\$Install\$\SALE.ICO

[Component1] Name=Event Calendar TotalSize=240262 File0=calendar.tbk,\$Install\$,c:\toolbook\setup,AskUser File1=dl\_inf01.bmp,\$Install\$,c:\toolbook\setup,AlwaysCopy File2=dl\_inf02.bmp,\$Install\$,c:\toolbook\setup,AlwaysCopy File3=dlgs.dll,\$Install\$,c:\toolbook\setup,AlwaysCopy File4=calendar.ico,\$Install\$,c:\toolbook\icons,AlwaysCopy PMGroupItem0=Ticket Kiosk,\$Install\$\\_Event Calendar,\$Install\$\CALENDER.ICO Ini0=\$Install\$\mmfiles.ini,Sounds,Dir1,\$Install\$\media\sounds

[Component2] Name=Seating Chart TotalSize=157887 File0=seatchrt.tbk,\$Install\$\seating,c:\toolbook\setup,AlwaysCopy File1=xlcall.dll,\$Install\$,c:\excel,AlwaysCopy File2=readme.txt,\$Install\$,c:\excel,AlwaysCopy File3=butnprop.bmp,\$Install\$,c:\tb\_hlp,AlwaysCopy File4=chkprop.bmp,\$Install\$,c:\tb\_hlp,AlwaysCopy File5=iconprop.bmp,\$Install\$,c:\tb\_hlp,AlwaysCopy File6=lftsign.ico,\$Install\$,c:\toolbook\icons,AlwaysCopy <u>PMGroupItem0=The Ticket Kiosk,</u><u>Install</u><u>\Seating Chart,</u><u>Install</u><u>\LFTSIGN.ICO</u> <u>Ini0=</u><u>Install</u><u>\mmfiles.ini,AVI,Dir1,</u><u>Install</u><u>\media.avi</u>

[CommonComponent] Name=MMTB runtime TotalSize=2623135 File0=mtb30bas.dll,\$Common\$,C:\TOOLBOOK,IfNewer File1=mtb30run.exe,\$Common\$,C:\TOOLBOOK,IfNewer File2=mtb30cmp.dll,\$Common\$,C:\TOOLBOOK,IfNewer File3=mtb30flt.dll,\$Common\$,C:\TOOLBOOK,IfNewer File4=mtb30utl.dll,\$Common\$,C:\TOOLBOOK,IfNewer File5=mtb30net.exe,\$Common\$,C:\TOOLBOOK,IfNewer File6=mtb30lnl.dll,\$Common\$,C:\TOOLBOOK,IfNewer File7=mtb30mm.dll,\$Common\$,C:\TOOLBOOK,IfNewer File8=mtb30bmp.dll,\$Common\$,C:\TOOLBOOK,IfNewer File9=tbload.exe,\$Common\$,C:\TOOLBOOK,IfNewer File10=mtb30mm.ini,\$Common\$,C:\TOOLBOOK,IfNewer File11=pcdxbmp.dll,\$Common\$,C:\TOOLBOOK,IfNewer File12=pcdlib.dll,\$Common\$,C:\TOOLBOOK,IfNewer File13=photo.dll,\$Common\$,C:\TOOLBOOK,IfNewer Autoexe0=path=\$Common\$,%path%

[DefaultComponent] <u>Autoexec0=set path=\$Install},%path;</u> <u>Action0=\$Windows\$\notepad.exe \$Install\$\readme.txt</u> <u>Message0="Thanks for using The Ticket Kiosk. Please send in your registration card right away, and</u>

Reference information <u>Setup Manager (General tab)</u> <u>Setup Manager (Files tab)</u> <u>Setup Manager (PM Icons tab)</u> <u>Setup Manager (Configuration tab)</u> <u>Setup Manager (Launch EXE tab)</u> <u>Setup Manager (Create Disks tab)</u>

### **Action instruction**

An instruction that will be carried out after installation is complete. You can add as many action instructions as you need; they will be carried out in the order listed.

For example, the following action instruction causes the Setup program to start the Notepad application found in the user's Windows directory and open the README . TXT file in the destination directory.

Action0=\$Windows\$\notepad.exe \$Install\$\readme.txt

### Archive name

The root name of the compressed distribution files. Each file will have this name and an extension such as .001, .002, and so on.

## Background

Background=Blue, Tiled, C:\TOOLBOOK\BITMAPS\COAST.BMP

Gradient Alignment of color installation bitmap

Path and name of installation bitmap

## **Button bitmaps**

The Setup Manager automatically specifies a default bitmap to be used on the Full, Custom, and Exit buttons in the <u>Installation Options</u> dialog box. However, you can specify your own bitmaps for these buttons by entering one or more of the following lines in the [General] section of the .ASU file.

| Script line                                           | Description                                             |
|-------------------------------------------------------|---------------------------------------------------------|
| FullInstallBMP= <bitmap 1="" path\name=""></bitmap>   | Specifies the bitmap for the Full installation button   |
| CustomInstallBMP= <bitmap 2="" path\name=""></bitmap> | Specifies the bitmap for the Custom installation button |
| ExitInstallBMP= <bitmap 3="" path\name=""></bitmap>   | Specifies the bitmap for the Exit button                |

The parameter <bitmap n path\name> is the path and name of the bitmap.

# CommonComponent

The component that contains instructions for installing the ToolBook or Multimedia Runtime ToolBook files. This component is created automatically when you click the button labeled Add Common Multimedia Runtime ToolBook Component on the Files tab. If you create a Multimedia Runtime ToolBook component manually (by specifying the files yourself), the component is labeled [Component <n>] like any other.

# Component

A self-contained part of your application. Many applications consist of a default component that is always installed, and one more optional components. If you set up optional components, the user can choose whether to install them using a dialog box during Setup. Each component can have its own icon in the application's Program Manager group.

# Component <n>

A component section contains installation instructions for an optional portion of the application. There is a [Component] section for each component of the application; <n> represents the number of the component.

# Configuration change

A change to an .INI file that will be made if the user chooses to install this component.

**Configuration change** A configuration change that will be made if the user installs any part of the application.

# DefaultComponent

Contains installation instructions that will be carried out if the user installs any part of the application. This component can contain the same kinds of instructions as any other component, but File<X>, Name, TotalSize, and Query items are ignored at installation.

# **Destination directory**

The default destination directory. The application files (but not necessarily ToolBook or Multimedia Runtime ToolBook files) will be installed in this directory unless the user selects another one.

# File <n>

| FileO=ticksale.tb | k, \$Install\$, c:\   | toolbook\set      | up,AskUser               |
|-------------------|-----------------------|-------------------|--------------------------|
| File name         | Destination directory | l<br>Path to file | Rule for when<br>to copy |

# General

The General section of the script includes installation instructions that apply to all components, plus information about graphics that appear during installation.

## Message

A message that will be displayed after installation is complete. The message is one line of text in the installation script; depending on the editor you use to display the .ASU file, you may have to scroll to see the entire message.

# PM group

PMGroupItem0=Ticket Kiosk, \$Install\$\, Ticket Sales, \$Install\$\SALE.ICO

Program Group title Destination directory

Program Item title

l Destination directory

Program Item icon name

# **Registration information**

Information that will be added to the ASYM.INI file to register ToolBook or Multimedia Runtime ToolBook. In addition to the version and language of Runtime ToolBook, it contains the default destination path specified on the General tab. If the user changes that path, the actual path will be written to the ASYM.INI file.

# **Registration path**

The path to the .INI file where ToolBook or Multimedia Runtime ToolBook should be registered. SETUPMGR.EXE adds this line automatically.

# Splash

Splash=C:\TOOLBOOK\BITMAPS\TREE.BMP,5000

Path and name for startup bitmap Duration of startup bitmap in milliseconds

# ToolBook or Multimedia Runtime ToolBook files

The files required for ToolBook or Multimedia Runtime ToolBook.

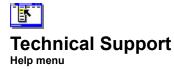

You can receive Asymetrix Technical Support in a variety of ways. Click a topic below for step-by-step instructions about Technical Support.

Calling Technical Support Using the Fax Back System Using America Online Using CompuServe Using Internet Using the Asymetrix Bulletin Board System (BBS) Using the World Wide Web

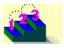

# **Calling Technical Support**

Step by step See also...

> Registered Asymetrix product users receive 30 days of complimentary technical support, beginning with their first call to Asymetrix Technical Support. Phone support can be extended beyond the complimentary period by purchasing a technical support contract.

Use the appropriate Asymetrix technical support telephone numbers for your location as listed below.

| Australia/Asia Pacific                                                                                                    |                                                                                               |  |
|----------------------------------------------------------------------------------------------------|-----------------------------------------------------------------------------------------------|--|
| See also Infotainment As<br>(61+3) 5255-471 (direct)<br>(61+3) 5255-482 (fax)                                                                                                    | sia Pacific Pty Ltd.<br>9 a.m. to 6 p.m. Eastern Standard Time                                |  |
| See also XLTECH Pty Lto<br>(61+2) 9752-111 (direct)<br>(61+2) 9752-167 (fax)                                                                                                    | <b>d.</b><br>9 a.m. to 6 p.m. Eastern Standard Time                                           |  |
| Europe (except France, Germany, and United Kingdom); Middle East; Africa;                                                                                                    |                                                                                               |  |
| Russia<br>(44) 1923-208433<br>(44) 1923-208419 (fax)                                                                                                    | 9:00 to 17:00 GMT                                                                             |  |
| France<br>05-90-83-19 (freephone)<br>(44) 1923-208419 (fax)                                                                                                    | 9:00 to 17:00 GMT                                                                             |  |
| Germany<br>01-30-81-27-07 (freephone)<br>(44) 1923-208419 (fax)                                                                                                    | 9:00 to 17:00 GMT                                                                             |  |
| United Kingdom<br>0800-716957 (freephone)<br>(44) 1923-208419 (fax)                                                                                                    | 9:00 to 17:00 GMT                                                                             |  |
| U.S.A. and rest of world<br>(206) 637-1600 (direct)<br>(206) 454-0672 (fax)                                                                                                    | 6 a.m. to 6 p.m. Pacific time, Monday through Thursday; 6<br>a.m. to 3 p.m. Friday            |  |
| When you call Technical Support, please be at your computer with your Asymetrix documentation and have the following information:                                                                                                    |                                                                                               |  |
| See also Your Asymetrix<br>envelope, or your Asymetrix prod                                                                                                    | product serial number (found on the first installation disk, your license agreement uct box). |  |
| See also The version of the version of the versi | The version of the Asymetrix product you are running.                                         |  |
| <b>See also</b> Your system configuration information (you can find this information by choosing System Info from the Help menu, or by double-clicking the System Info icon in the Asymetrix product program group, located in the Program Manager; or by double-clicking Windows Setup, located in the Program Manager in the Main group).                                                                                                    |                                                                                               |  |
| See also The exact word                                                                                                    | The exact wording of any error message you have encountered.                                  |  |
| See also What happened                                                                                                    | What happened and what you were doing when the problem occurred.                              |  |
| See also How you tried t                                                                                                    | o solve the problem.                                                                          |  |
|                                                                                                    | send a fax, please include the information listed above. A technical support                  |  |

oport representative will respond within two business days to messages sent and faxes left before or after business hours.

See also...

Step by step <u>Using America Online</u> <u>Using CompuServe</u> <u>Using Internet</u> <u>Using the Asymetrix Bulletin Board System (BBS)</u> <u>Using the Fax Back System</u> <u>Using the World Wide Web</u>

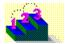

# Using the Asymetrix Bulletin Board System (BBS)

See also...

You can receive online technical support on the Asymetrix Bulletin Board System (BBS) by leaving a message for the Asymetrix System Operator. The System Operator checks the BBS daily for new messages and answers them within two business days (Monday through Friday). To help the System Operator answer your question, gather information about your system as described in Step 5 below.

The data configuration for the BBS is: no parity, 8 data bits, 1 stop bit.

#### To connect to the Asymetrix Bulletin Board System:

1 Call the Asymetrix BBS number:

**See also...** If you have a 1200 to 9600 baud modem (v.32bis), call (206) 451-1173.

See also... If you have a 9600 to 14,400 baud modem (v.32bis), call (206) 451-8290.

- 2 Enter your first and last names at the prompts.
- If you are a new BBS user and you see a welcome message, there is probably another user with the same name. Hang up the phone, redial, and use a different name, such as "Jim" instead of "James," or include your middle initial.
- **3** Enter your password, then retype it to confirm its spelling.
- 4 If you are a new user, complete the new user questionnaire.

Make sure you have your Asymetrix product serial number (found on the first installation disk, your license agreement envelope, or your Asymetrix product box). You will be asked about your software and hardware. Where applicable, it is recommended that you accept the defaults.

**5** To leave a message for the System Operator, type C for "Comments to the sysop," then leave a message containing the following information:

See also...All the information gathered about your system configuration. For details on gathering thisinformation, see instructions below.The version of DOS you are running.See also...The version of Windows you are running.

**See also...** The version of the Asymetrix product you are running.

See also... The exact wording of any error message you have encountered.

**See also...** What happened and what you were doing when the problem occurred.

See also... How you tried to solve the problem.

6 To log off the BBS, type G for "Goodbye," then type Y to confirm.

**Tip** At any time, you can type "?" to get online command help. If you have any problems or difficulties with the Asymetrix BBS, leave a message for the BBS System Operator or call the Asymetrix Technical Support line at (206) 637-1600.

#### To gather system configuration information for the System Operator:

- 1 Choose System Info from the Help menu. If you cannot run your Asymetrix product, double-click the System Info icon in the product's program group, located in the Program Manager.
- 2 Copy down all the information listed in the System Status box.

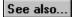

Step by step Calling Technical Support Using America Online Using CompuServe Using Internet Using the Fax Back System Using the World Wide Web

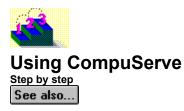

If you are a CompuServe member, you can receive online technical support by leaving a message for the Asymetrix Forum Moderator. The Forum Moderator checks CompuServe daily for new messages and answers them within two business days (Monday through Friday). To help the Forum Moderator answer your question, gather information about your system as described in Step 3 below.

Refer to your CompuServe documentation for step-by-step instructions for logging onto CompuServe, leaving messages for the Forum Moderator, and logging off CompuServe.

#### To connect to CompuServe:

- 1 Log on to CompuServe.
- 2 To connect to

| Z TO COnnect     |                                                                                                    |
|------------------|----------------------------------------------------------------------------------------------------|
| See also         | Windows Third Party Developer A forum, Section 1, type GO ASYMETRIX or GO WINAPA at the            |
| prompt.          |                                                                                                    |
| See also         | Multimedia Vendors forum, Section 15, type GO MULTIVEN at the prompt.                              |
| See also         | IBM Ultimedia Tools A forum, Section 5, type GO ULTIATOOLS at the prompt.                          |
| 3 In the Asyr    | netrix section (Section 1), leave a message for the Forum Moderator containing the following       |
| informatior      | 1:                                                                                                 |
| See also         | All the information gathered about your system configuration. For details on gathering this        |
| information, see | instructions below.                                                                                |
| See also         | Your Asymetrix product serial number (found on the first installation disk, your license agreement |
|                  | r Asymetrix product box) and version.                                                              |
| See also         | The version of DOS you are running.                                                                |
| See also         | The version of Windows you are running.                                                            |
| See also         | The exact wording of any error message you have encountered.                                       |
| See also         | What happened and what you were doing when the problem occurred.                                   |
| See also         | How you tried to solve the problem.                                                                |
| 4 Log off Co     | mpuServe.                                                                                          |

#### To gather system configuration information for the Forum Moderator:

- 1 Choose System Info from the Help menu. If you cannot run your Asymetrix product, double-click the System Info icon in the product's program group, located in the Program Manager.
- 2 Copy down all the information listed in the System Status box.

See also...

Step by step Calling Technical Support Using America Online Using Internet Using the Asymetrix Bulletin Board System (BBS) Using the Fax Back System Using the World Wide Web See also ...

### Using America Online

Step by step

See also...

If you are an America Online member, you can receive online technical support by leaving a message for the Asymetrix Forum Moderator. The Forum Moderator checks America Online daily for new messages and answers them within two business days (Monday through Friday). To help the Forum Moderator answer your question, gather information about your system as described in Step 3 below.

Refer to your America Online documentation for step-by-step instructions for logging onto America Online, leaving messages for the Forum Moderator, and logging off America Online.

Note America Online operates a text telephone (TDD) for deaf or hearing-impaired members.

#### To connect to America Online:

1 Log on to America Online.

**2** Do one of the following:

See also...

From the Go To menu, select Keyword, then type Asymetrix.

See also...Go to the Computing and Software area, select Industry Connection, then select Asymetrix.3 Leave a message for the Forum Moderator containing the following information:

See also... All the information gathered about your system configuration. For details on gathering this information, see instructions below.

See also... Your Asymetrix product serial number (found on the first installation disk, your license agreement envelope, or your Asymetrix product box) and version.

**See also...** The version of DOS you are running.

See also... The version of Windows you are running.

See also... The exact wording of any error message you have encountered.

See also.... What happened and what you were doing when the problem occurred.

See also... How you tried to solve the problem.

4 Log off America Online.

**Tip** You can receive the software required to use America Online at no cost, plus five complimentary hours of online time. For details about America Online, call (800) 827-6364 or (703) 893-6288.

#### To gather system configuration information for the Forum Moderator:

- 1 Choose System Info from the Help menu. If you cannot run your Asymetrix product, double-click the System Info icon in the product's program group, located in the Program Manager.
- **2** Copy down all the information listed in the System Status box.

See also...

Step by step Calling Technical Support Using CompuServe Using Internet Using the Asymetrix Bulletin Board System (BBS) Using the Fax Back System Using the World Wide Web See also ...

### **Using Internet**

Step by step

See also...

If you have access to Internet mail, you can receive online technical support by leaving a message for the Asymetrix Forum Moderator. The Forum Moderator checks Internet daily for new messages and answers them within two business days (Monday through Friday). To help the Forum Moderator answer your question, gather information about your system as described in Step 3 below.

Refer to your electronic mail documentation for step-by-step instructions about starting mail and sending messages on Internet.

#### To access Internet:

- **1** Start your electronic mail application.
- 2 In the box where you enter the receiver's address, type support@asymetrix.com techsup@asymetrix.com.
- 3 Leave a message for the Forum Moderator containing the following information:

See also... All the information gathered about your system configuration. For details on gathering this information, see instructions below.

See also... Your Asymetrix product serial number (found on the first installation disk, your license agreement envelope, or your Asymetrix product box) and version.

See also... The version of DOS you are running.

See also... The version of Windows you are running.

**See also...** The exact wording of any error message you have encountered.

See also.... What happened and what you were doing when the problem occurred.

See also... How you tried to solve the problem.

4 Send your message.

#### To gather system configuration information for the Forum Moderator:

- 1 Choose System Info from the Help menu. If you cannot run your Asymetrix product, double-click the System Info icon in the product's program group, located in the Program Manager.
- **2** Copy down all the information listed in the System Status box.

#### See also...

Step by step Calling Technical Support Using America Online Using CompuServe Using the Asymetrix Bulletin Board System (BBS) Using the Fax Back System Using the World Wide Web See also...

# Using the Fax on Demand System

Step by step

See also...

If you have a fax machine, you can receive answers to frequently asked questions from the Asymetrix Fax on Demand System, which is available 24 hours a day.

#### To use the Fax on Demand System:

- 1 From your fax machine or regular phone, dial (800) 770-5444 or (206) 637-5833.
- 2 If you do not have a list of available fax documents, or if the list you have is old, follow the directions in the Fax on Demand System's recording to receive a list. The list is updated frequently. If you have a current list of available documents, follow the directions in the Fax on Demand System's recording to receive up to three fax documents.
- 3 If you are calling from a regular phone, the Fax Back System will prompt you to enter your fax machine phone number. Enter a "1" and your area code, followed by your phone number.

If you are calling from a fax machine phone, the system will automatically fax to that number.

See also...

Step by step Calling Technical Support Using America Online Using CompuServe Using Internet Using the Asymetrix Bulletin Board System (BBS) Using the World Wide Web See also...

# Using the World Wide Web

Step by step

See also...

If you are have access to the World Wide Web (WWW), you can receive online technical information and technical support at the Asymetrix Web site. The Asymetrix Internet Tech Center Web page provides access to

# See also...

answers to frequently asked questions (FAQ), organized by product.

**See also...** the Asymetrix FTP (file transfer protocol) site, which includes an index of the names, size, details, and locations of all Asymetrix FTP files.

**See also...** Asymetrix online technical support, where you can leave a message. You message will be answered within two business days (Monday through Friday).

#### To access the Asymetrix web site:

- 1 Load your Windows Web browser (for example, NetScape or Mosaic).
- 2 Enter the location (URL) of the Asymetrix web site:

http://www.asymetrix.com.

#### To reach the Asymetrix Internet Tech Center Web page:

- 1 Click the Technical Services button on the Asymetrix main menu graphic.
- 2 Click the "Internet Tech Center" hyperlink.
- 3 Click the appropriate hyperlink to go to FAQ, the Asymetrix FTP site, or technical support.
- 4 If you click the "Submit a problem or suggestion to Asymetrix's Technical Support" hyperlink to go to technical support, enter your contact information, as well as the details of your problem, including the following information:

See also... All the information gathered about your system configuration. For details on gathering this information, see instructions below.

See also... Your Asymetrix product serial number (found on the first installation disk, your license agreement envelope, or your Asymetrix product box) and version.

- See also... The version of DOS you are running
- See also.... The version of Windows you are running
- See also.... The exact wording of any error message you have encountered
- See also... What happened and what you were doing when the problem occurred

See also... How you tried to solve the problem

#### To gather system configuration information for the Forum Moderator:

- 1 Choose System Info from the Help menu. If you cannot run your Asymetrix product, double-click the System Info icon in the product's program group, located in the Program Manager.
- **2** Copy down all the information listed in the System Status box.

See also...

Step by step Calling Technical Support Using America Online Using CompuServe Using Internet Using the Asymetrix Bulletin Board System (BBS) Using the Fax Back System